## **Tutorial de assunção de Responsabilidade Técnica e/ou Farmacêutico Substituto e/ou Farmacêutico Substituto Eventual**

**1.** Acesse:<http://portal.crfsp.org.br/> no seu navegador. Em seguida clicar em: Serviços Online;

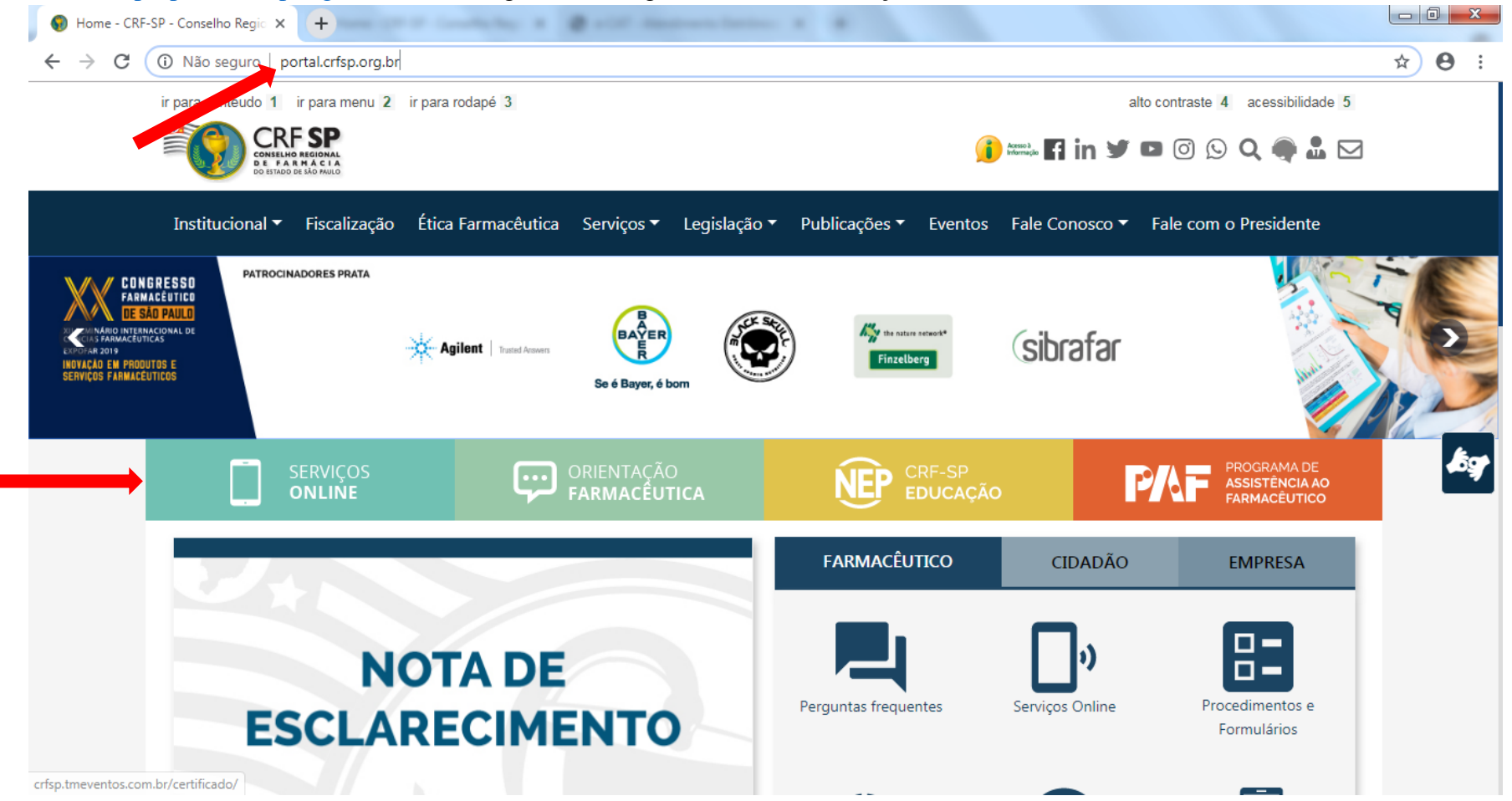

### **1.1.** Caso não tenha realizado o primeiro acesso, clicar em: Pessoa Jurídica; (Se já realizou, pular para o item 1.2.2);

Pessoa Física

Pessoa Jurídica

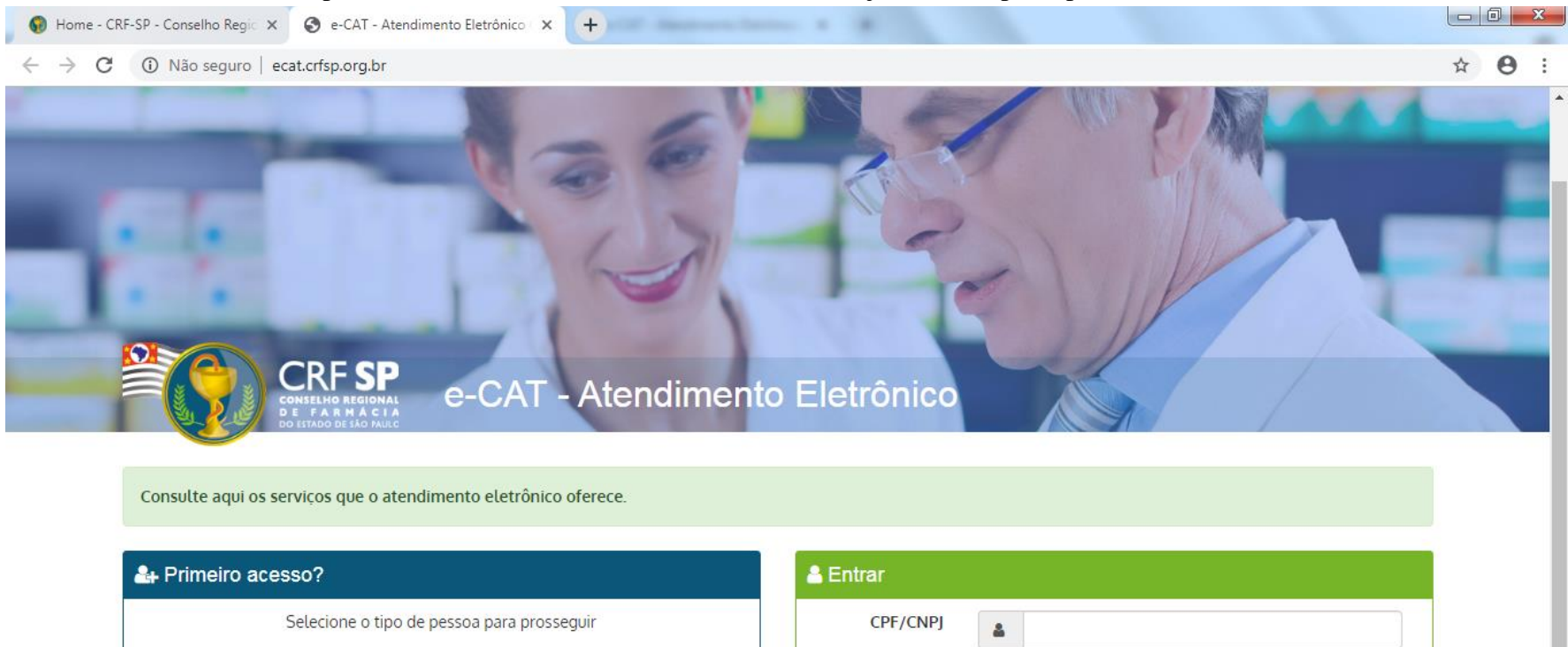

Senha

 $a_{\!\scriptscriptstyle \ell}$ 

Esqueci minha senha

Entrar

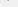

## **1.2.** Inserir as informações solicitadas;

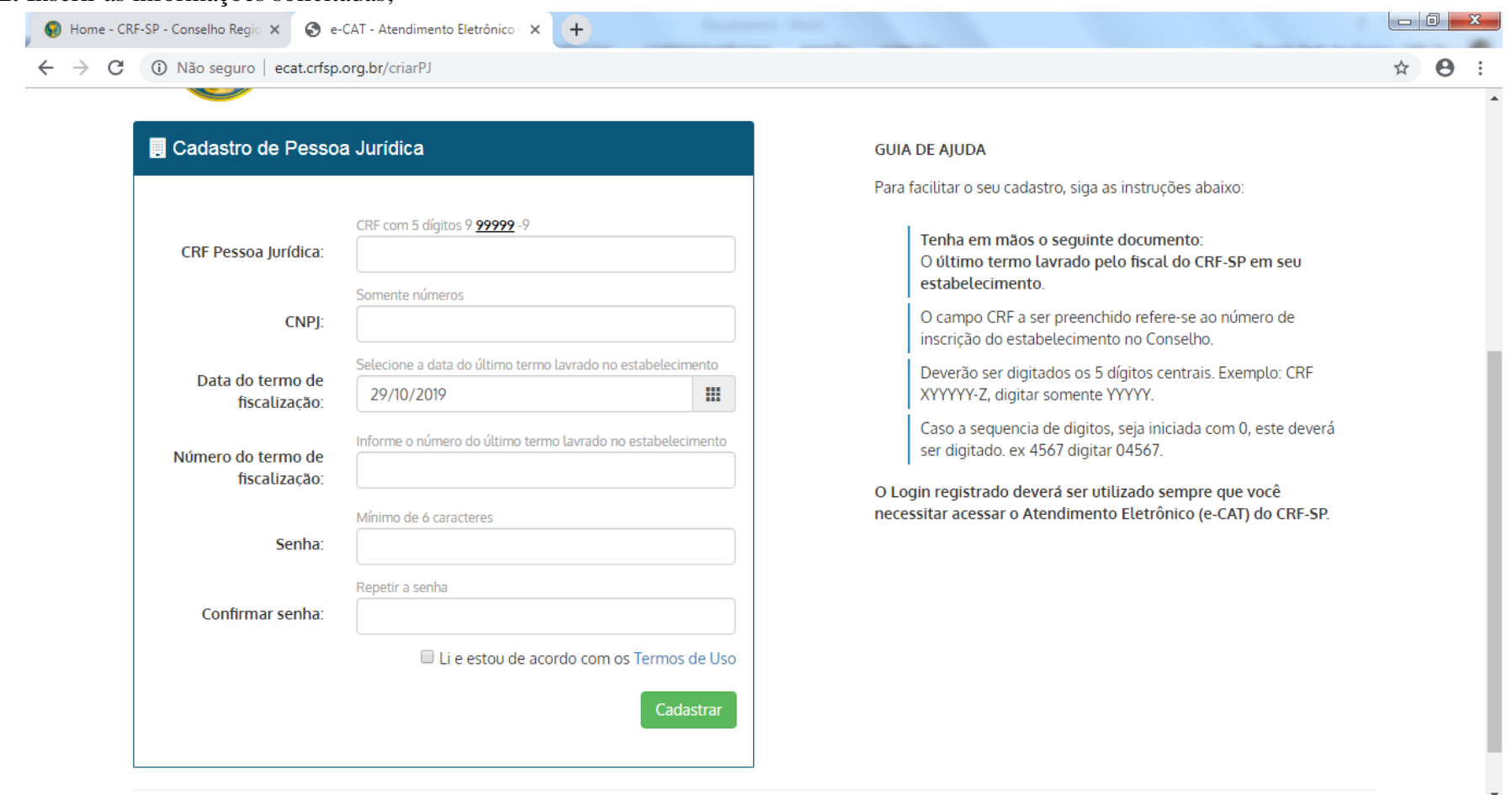

**1.2.1.** Após o preenchimento dos dados de cadastro, será encaminhado em e-mail para o endereço eletrônico cadastrado no sistema do CRF-SP, com um link de ativação. Somente após esta validação, o usuário poderá utilizar os serviços online;

### **1.2.2.**Realizar o primeiro acesso com os dados solicitados, conforme abaixo;

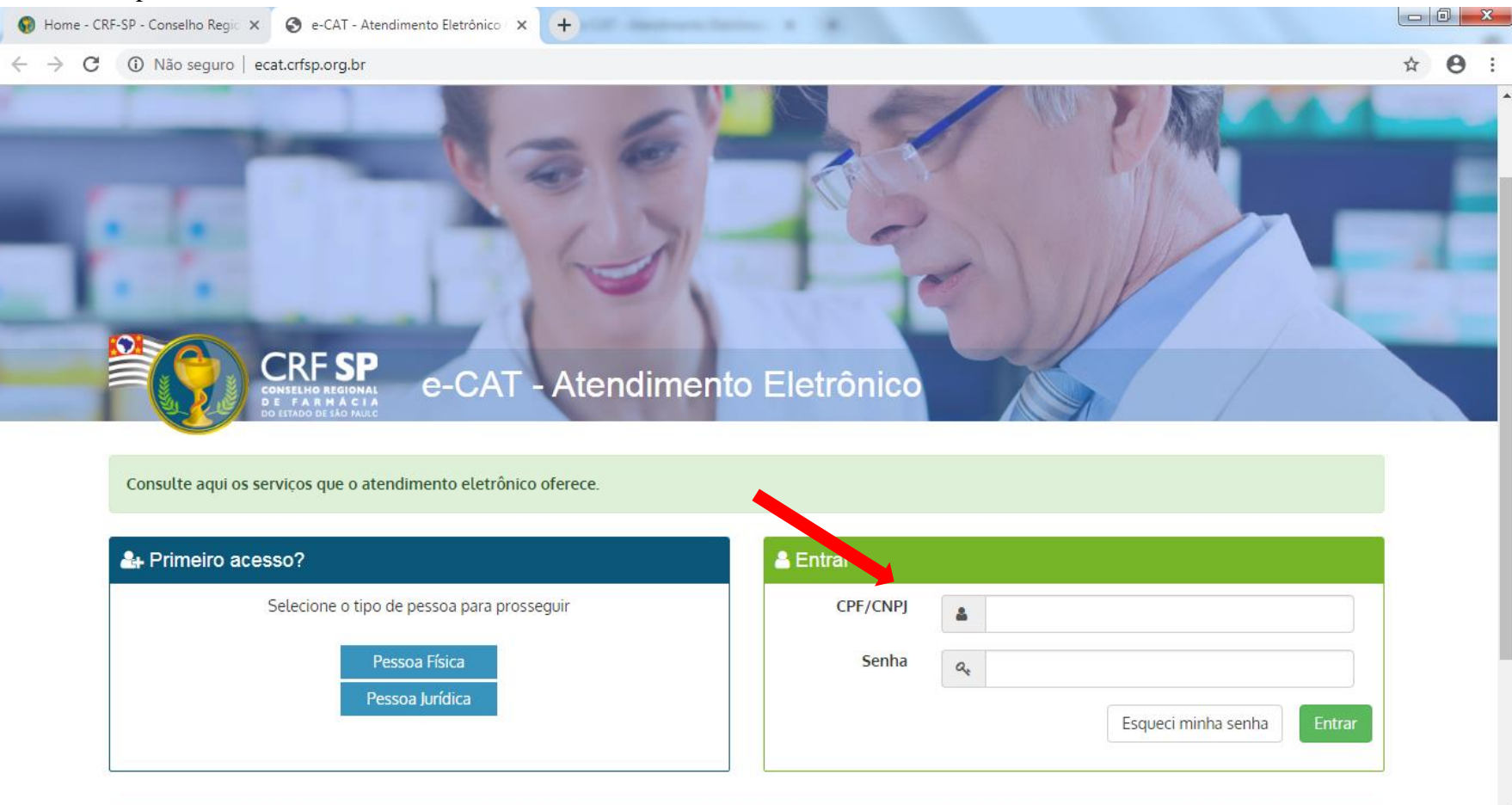

**2.** Na página inicial, clicar em Serviços e, em seguida, Assunção de Farmacêutico Responsável, Substituto e Substituto Eventual;

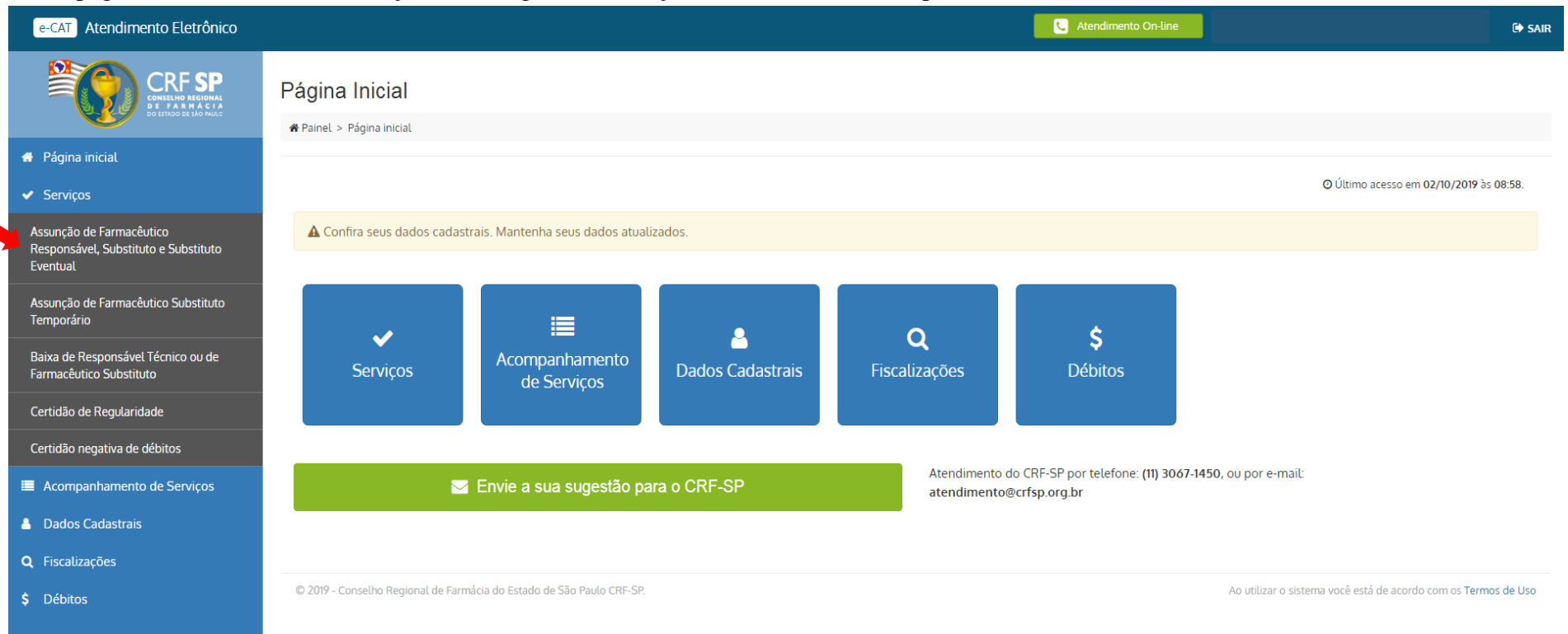

**3.** Na referida página no item 1, irá constar os dados da empresa, sendo alguns passíveis de alteração (caso necessário, alterar);

**Observação:** Se farmácia, assinalar o tipo de manipulação;

**3.1.** Clicar em: Próxima etapa;

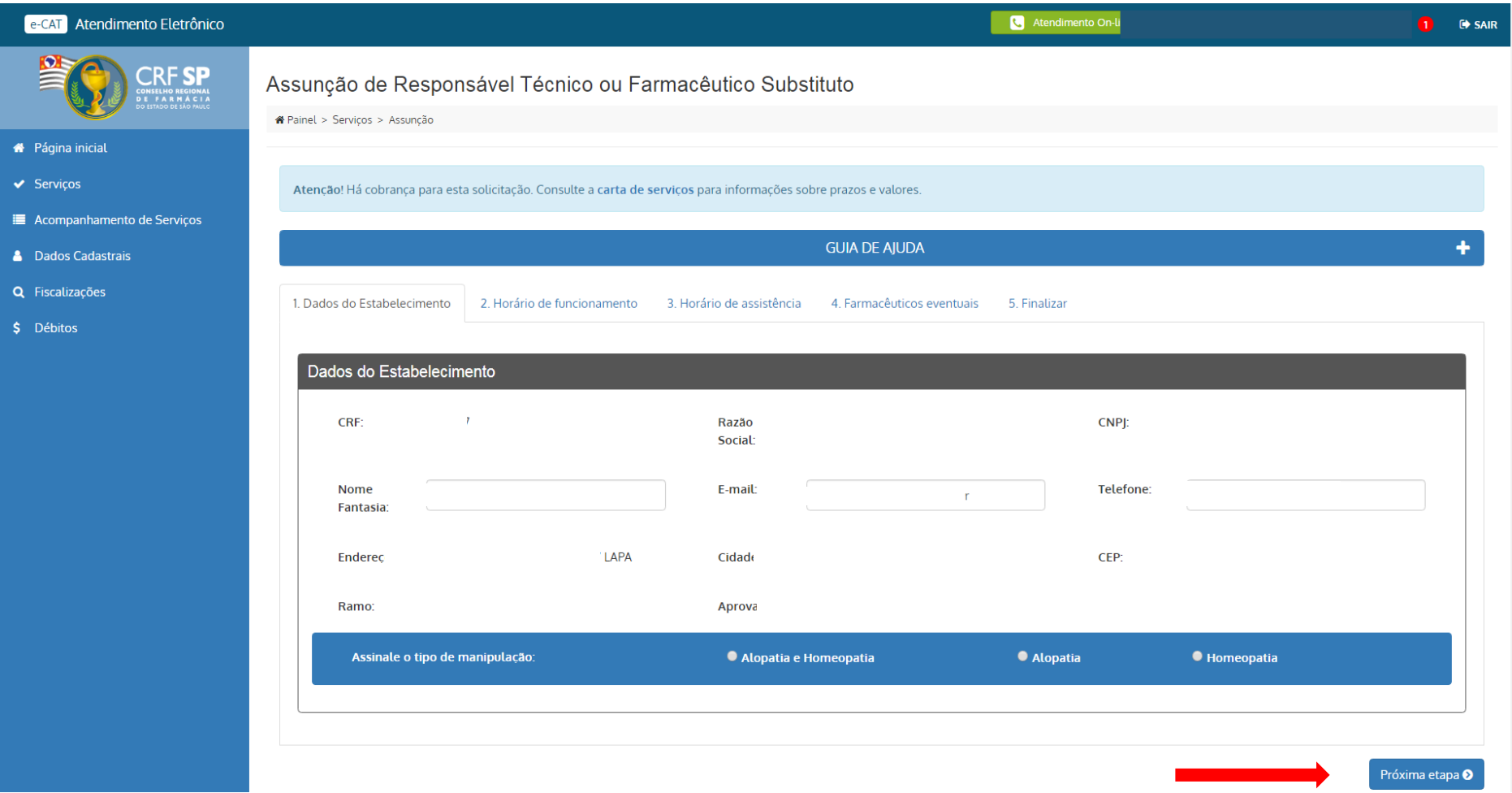

**3.2.** No item 2, é possível alterar o horário de funcionamento do estabelecimento;

**Atenção:** o campo "plantão", deve ser preenchido caso o estabelecimento realize;

**3.3.** Clicar em: Próxima etapa;

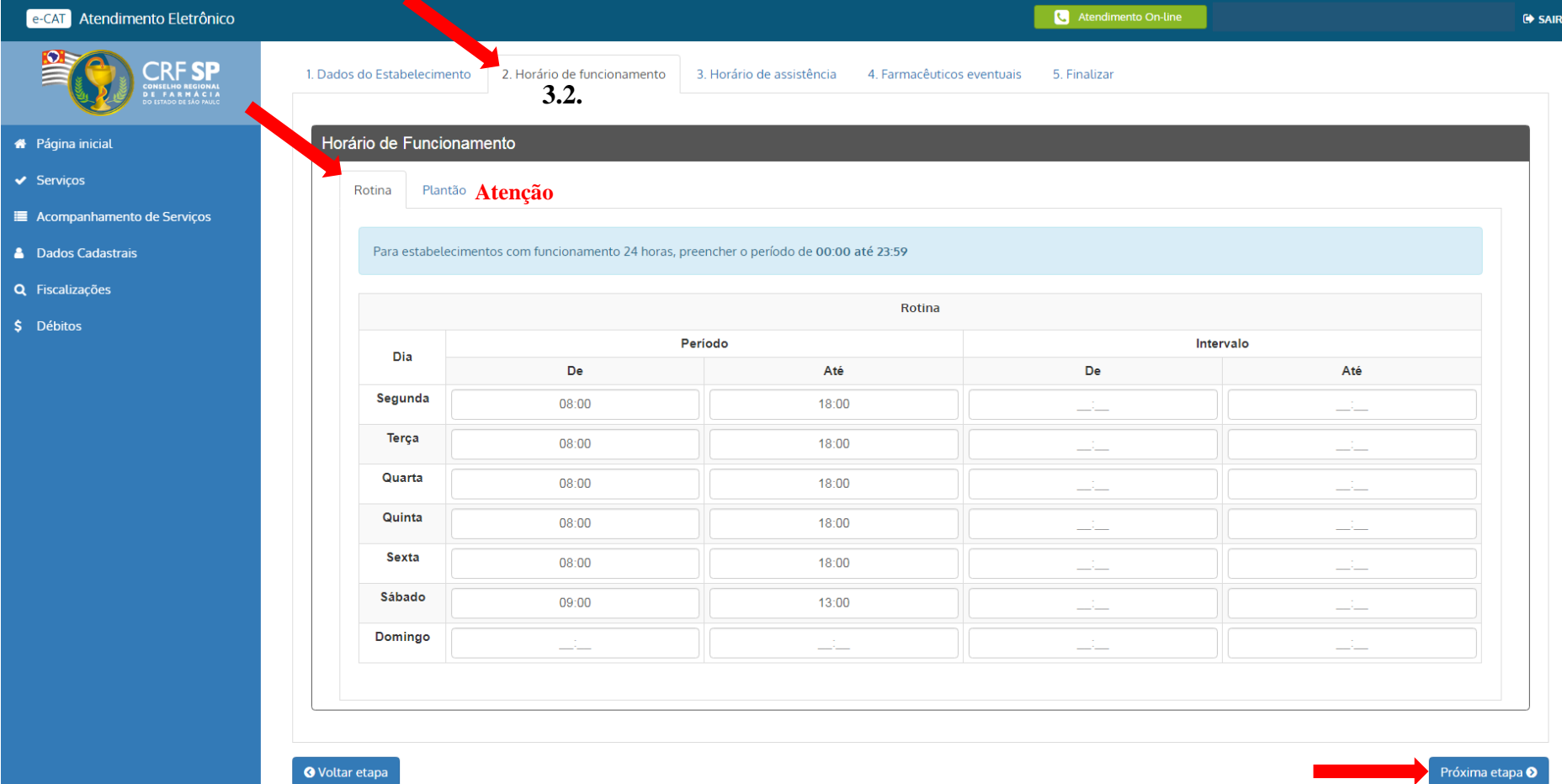

**3.4.** No item 3, é possível visualizar os farmacêuticos já vinculados e alterar seu horário de assistência, se o caso;

**3.5.** Na parte circulada em vermelho é possível realizar a inclusão de mais farmacêuticos (é possível incluir mais de um farmacêutico por solicitação);

**Atenção:** não é possível ter mais de um responsável técnico por estabelecimento.

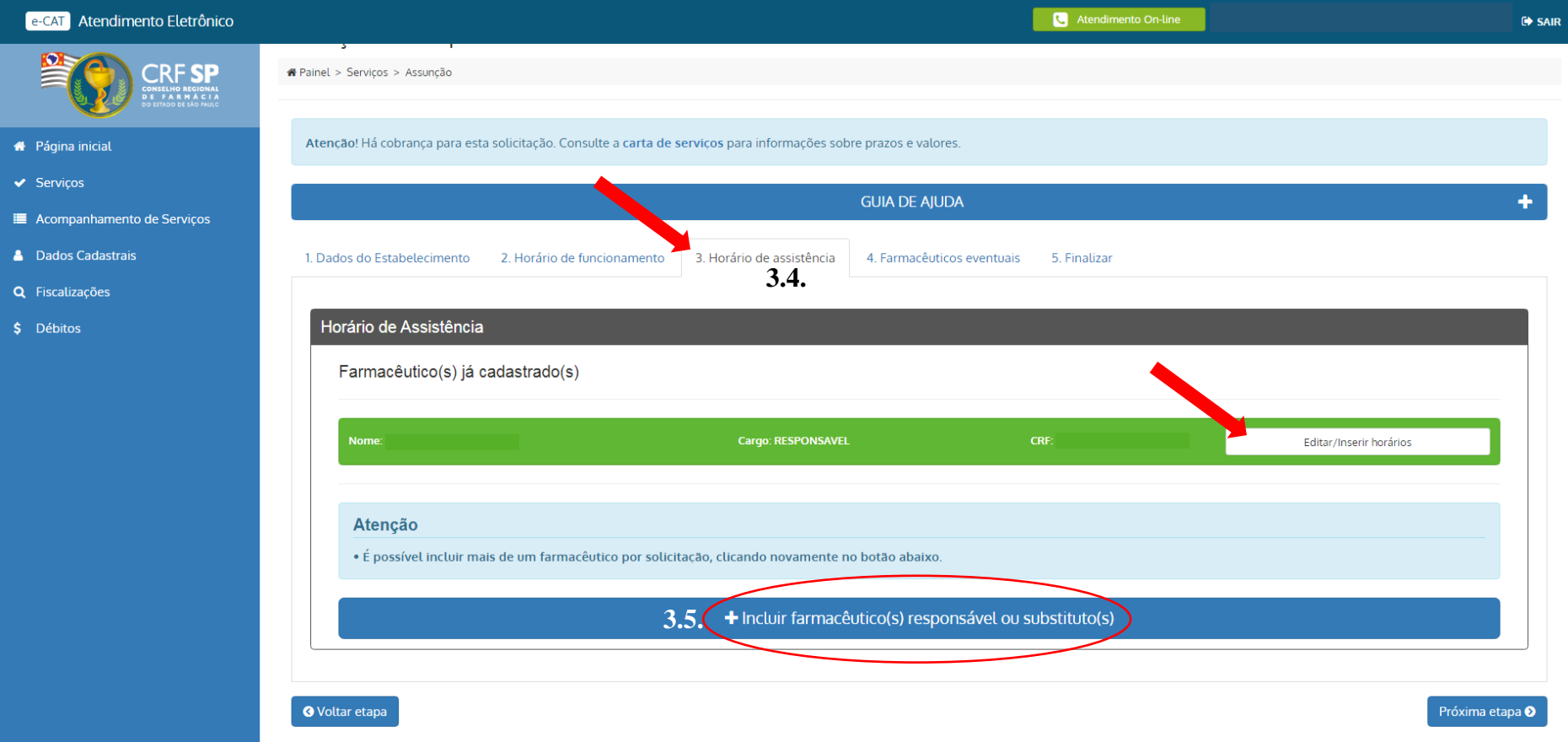

## **3.6.** Informar o CRF-PF do farmacêutico e clicar em: Procurar;

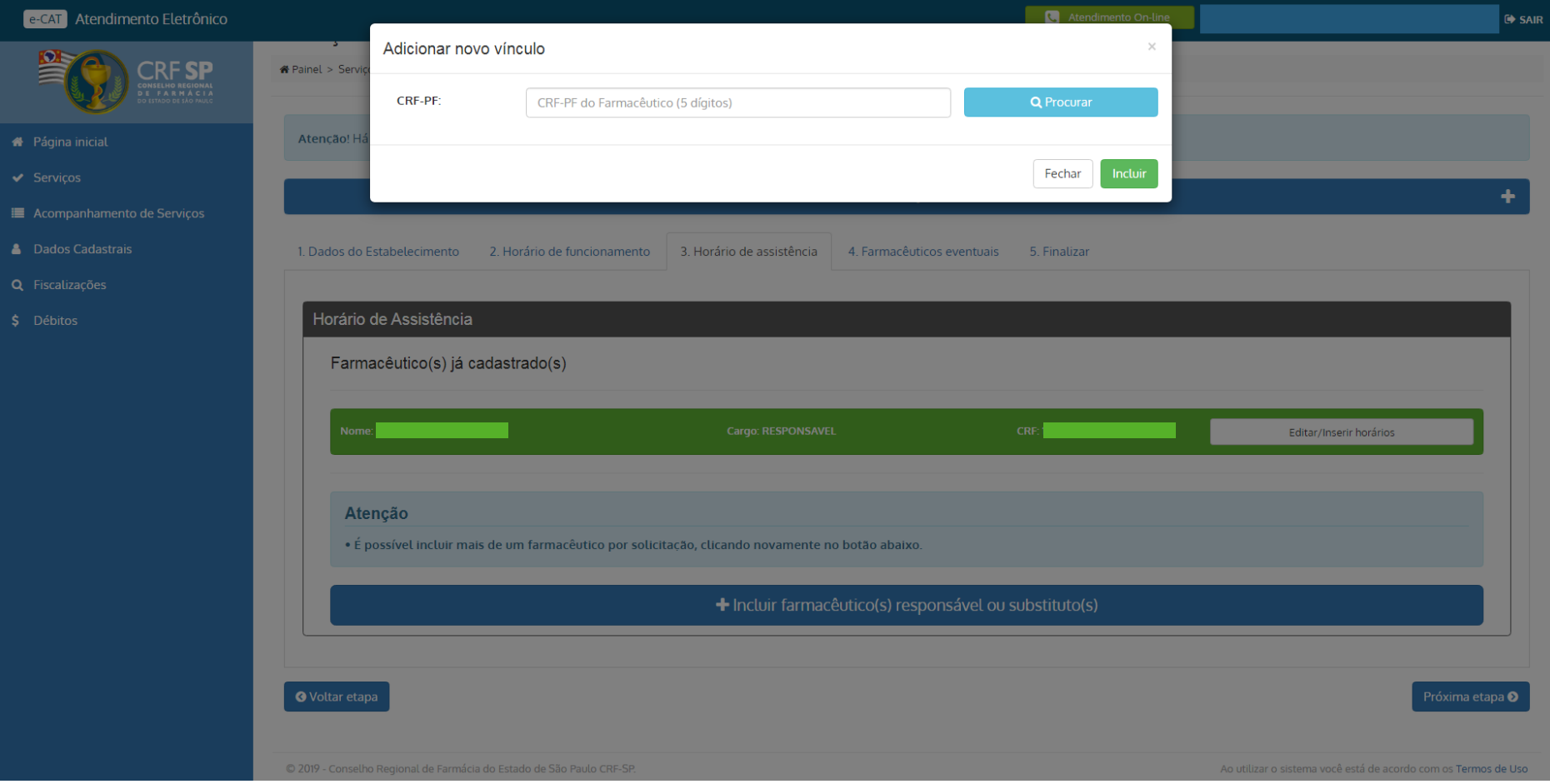

## **3.7.** Conferir os dados do farmacêutico e, se for o caso, alterar o CRF;

**3.8.** Selecionar o cargo e o tipo de vínculo e, clicar em: incluir;

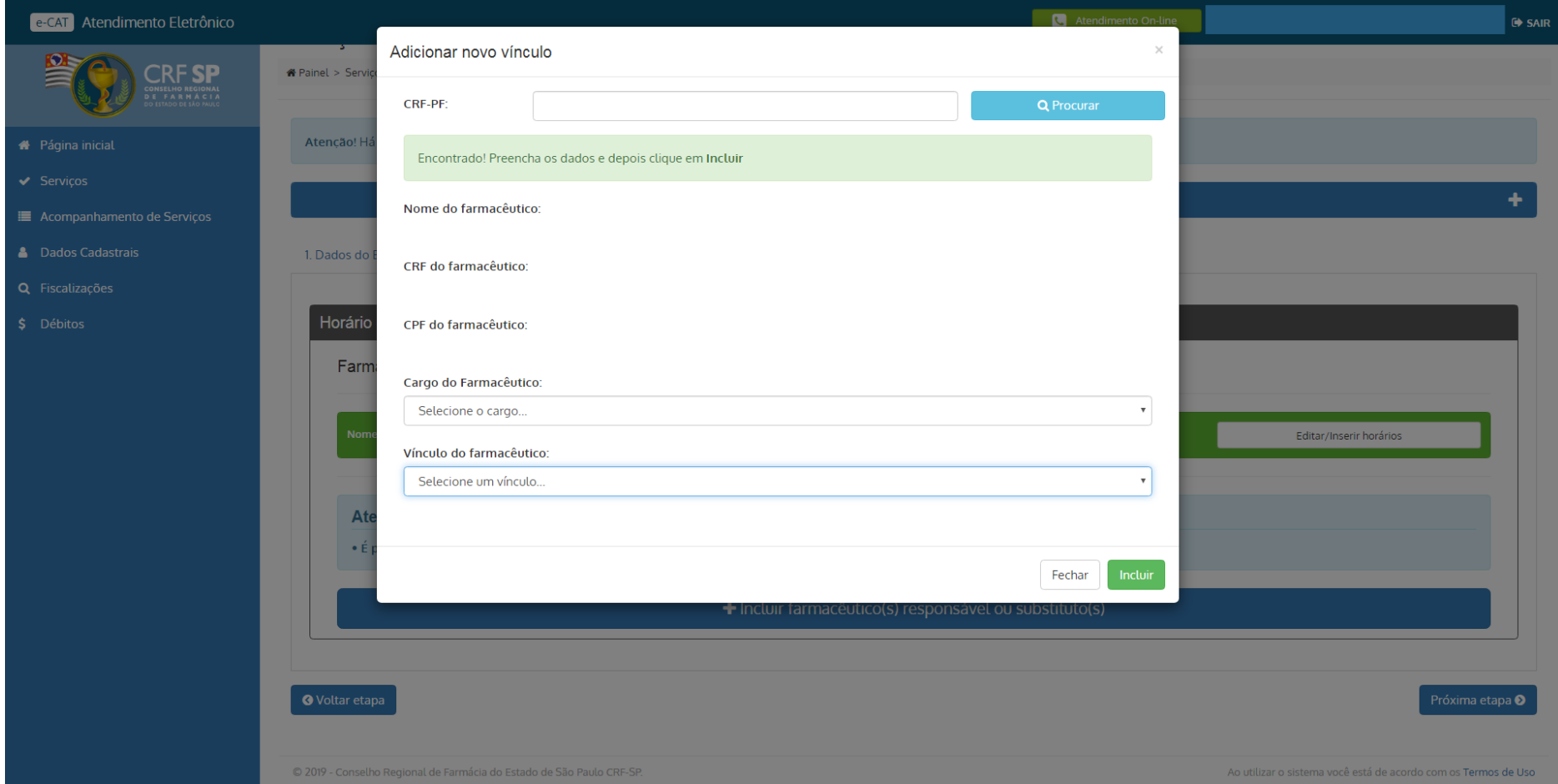

**3.9.** Deve-se inserir os horários referente a prestação de assistência e as escalas, se for o caso;

**Atenção:** o campo "plantão", deve ser preenchido caso o farmacêutico realize;

**3.10.** Anexar o arquivo desejado de acordo com o tipo de vínculo selecionado anteriormente;

**3.11.** Clicar em: Próxima etapa;

#### Atendimento On-line e-CAT Atendimento Eletrônico  $\Leftrightarrow$  SAIR 鲁 **CRFSP** Nome: Cargo: FARMACÊUTICO SUBSTITUTO<br>Vínculo empregatício: Carteira de trabalho Editar/Inserir horários ONSELHO REGIONAL<br>E FARMÁCIA Rotina **Plantão Atenção** \* Página inicial  $\blacktriangleright$  Serviços Caso se trate de assistência sem carga horária definida, deixar os campos em branco. Acompanhamento de Serviços Rotina **A** Dados Cadastrais Periodo 1º Intervalo 2º Intervalo Q Fiscalizações Dia De Até De Até De Até \$ Débitos Segunda  $\frac{1}{2} \frac{1}{2} \frac{$  $\stackrel{\rightharpoonup}{\leftharpoonup}$ ᆠ Terça -------Quarta --Quinta ulu. Sexta ----------Sábado --Domingo  $\overline{\phantom{a}}$  $\overline{\phantom{a}}$ **3.9.**Observações: Escala 6x1 Escala 5x2 Escala 5x1 Escala 12x36  $\Box$  O farmacêutico reveza com o(s) outro(s) farmacêutico(s), garantindo assistência integral O farmacêutico altera seu horário de assistência para cobrir as folgas dos demais O farmacêutico possui folga semanal coberta pelo farmacêutico substituto eventual Anexos Anexar arquivos: Escolher arquivos Nenhum arquivo selecionado DOCUMENTOS A SEREM ANEXADOS: **3.10.** - Carteira de trabalho: Página do registro preenchida e assinada pelo contratante. Serão aceitos apenas arquivos no formato PDF e/ou JPG com tamanho máximo de 1.5 MB. É possível anexar múltiplos arquivos. Basta seleciona-los segurando a tecla CTRL Atenção · É possível incluir mais de um farmacêutico por solicitação, clicando novamente no botão abaixo. + Incluir farmacêutico(s) responsável ou substituto(s) **O** Voltar etapa Próxima etapa <sup>O</sup> C 2019 - Conselho Regional de Farmácia do Estado de São Paulo CRF-SP. Ao utilizar o sistema você está de acordo com os Termos de Uso

### **3.12.** Incluir farmacêuticos eventuais, se for o caso no item 4 (caso não tenha a necessidade, pular para o item 3.15);

**Atenção:** O farmacêutico substituto eventual cobre folgas e ausências do responsável técnico e dos farmacêuticos substitutos, nos mesmos horários declarados por eles.

**3.13.** A inclusão é feita da mesma forma que anteriormente, pelo número do CRF;

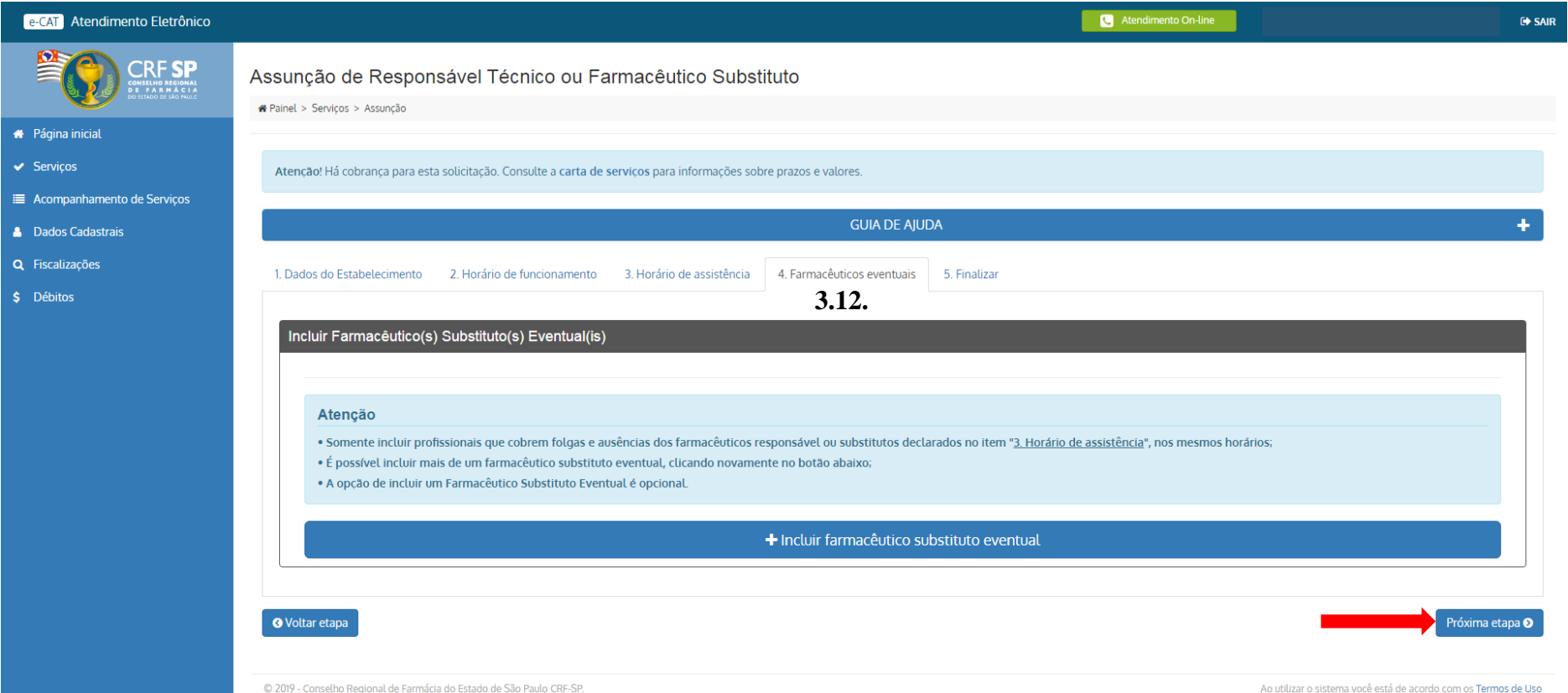

## **3.14.** Selecionar os farmacêuticos que serão substituídos pelo substituto eventual em suas respectivas folgas;

# **3.15.** Clicar em: Próxima etapa;

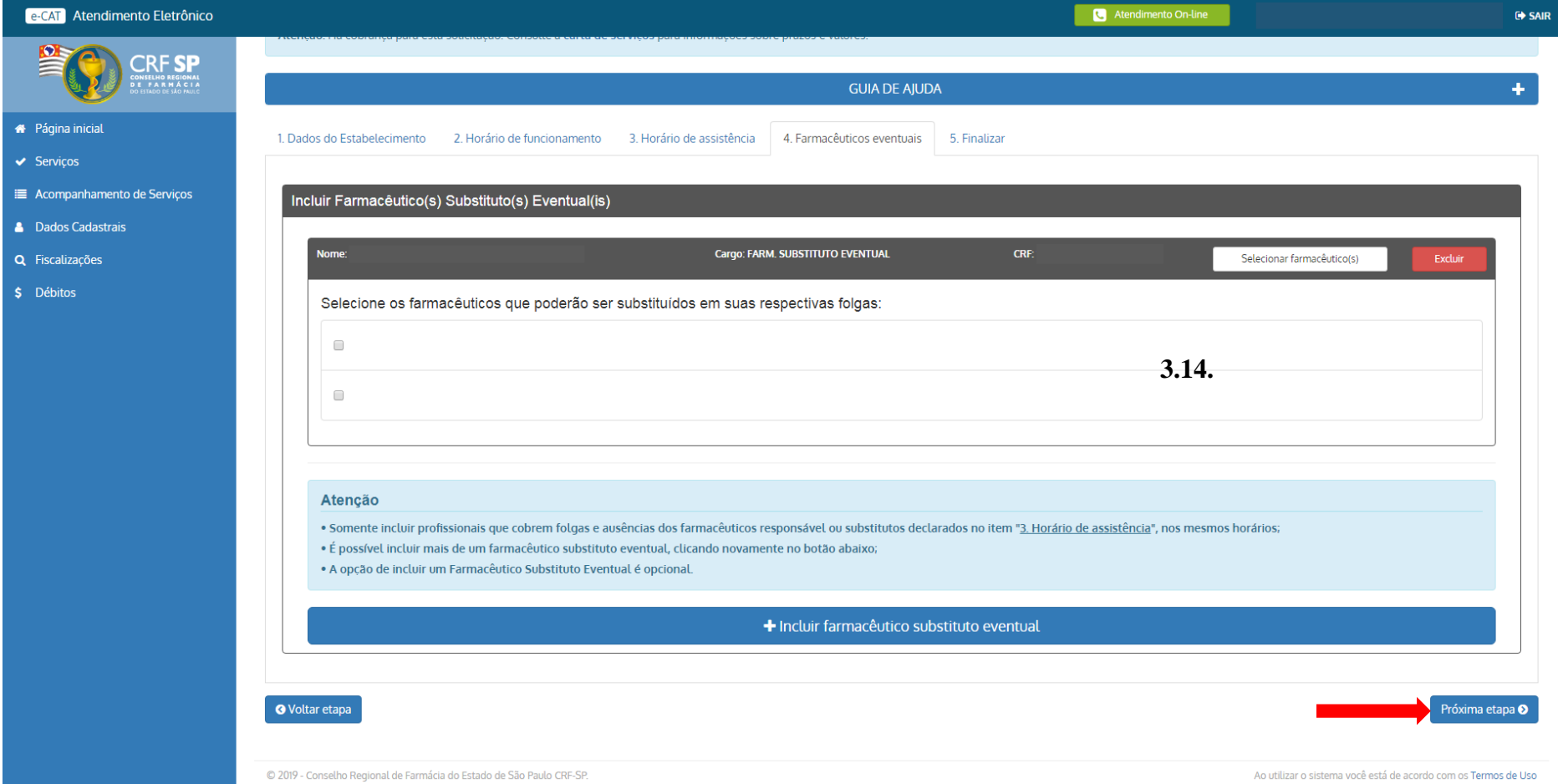

## **3.16.** Para finalizar, declarar que todas as informações estão corretas e são verdadeiras;

# **3.17.** Clicar em: Solicitar Assunção;

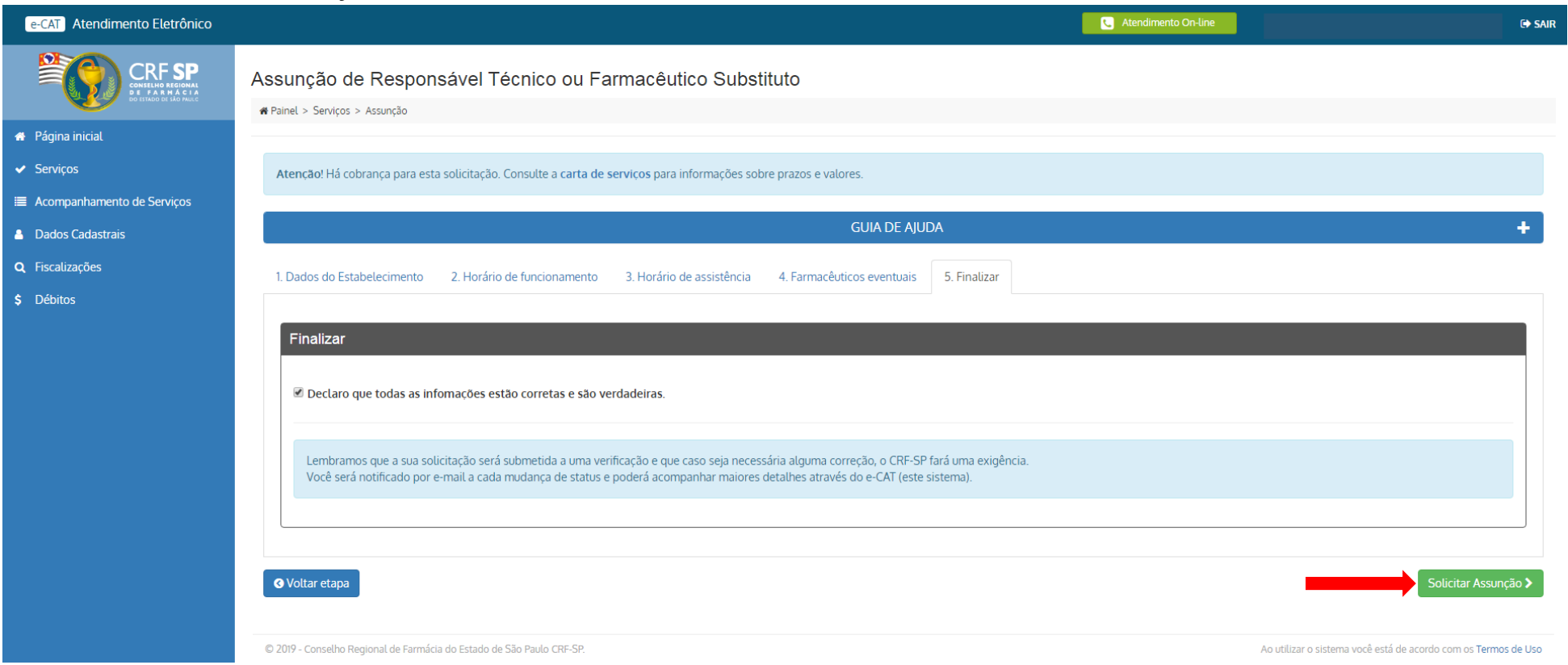

**3.18.** Aparecerá o status de que a solicitação está aguardando análise do atendimento. Após verificação pelo atendimento do CRF-SP, os farmacêuticos vinculados à empresa receberão e-mail para confirmar os horários.

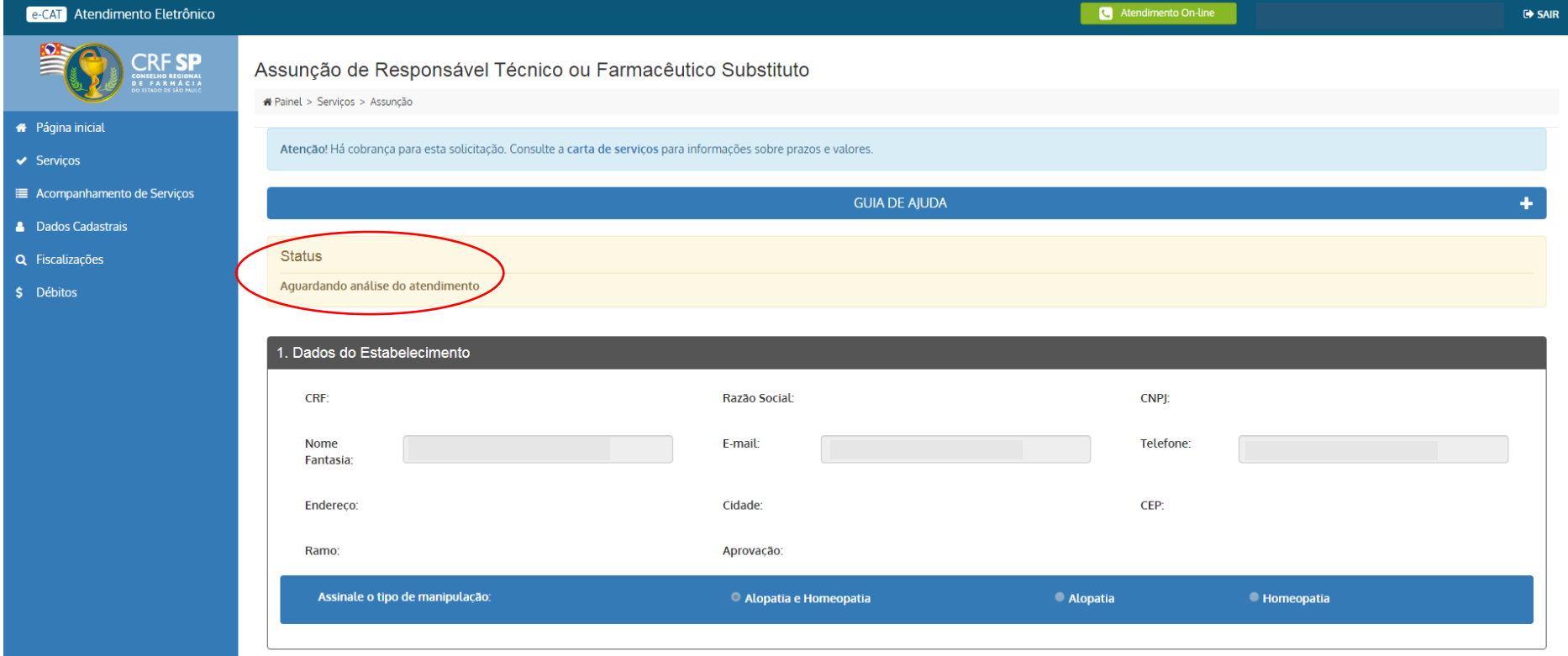

**3.19.** Após a confirmação deles, o boleto da taxa será emitido (para empresas que pagam taxas) e após o pagamento, o protocolo será analisado. Caso se trate de empresa isenta de taxas, após a confirmação dos farmacêuticos, o protocolo será analisado e a Certidão de Regularidade será expedida, se deferido. Para acompanhamento da solicitação e impressão da Certidão, clicar novamente em: Serviços no canto direito da tela e, clicar em: Certidão de Regularidade;

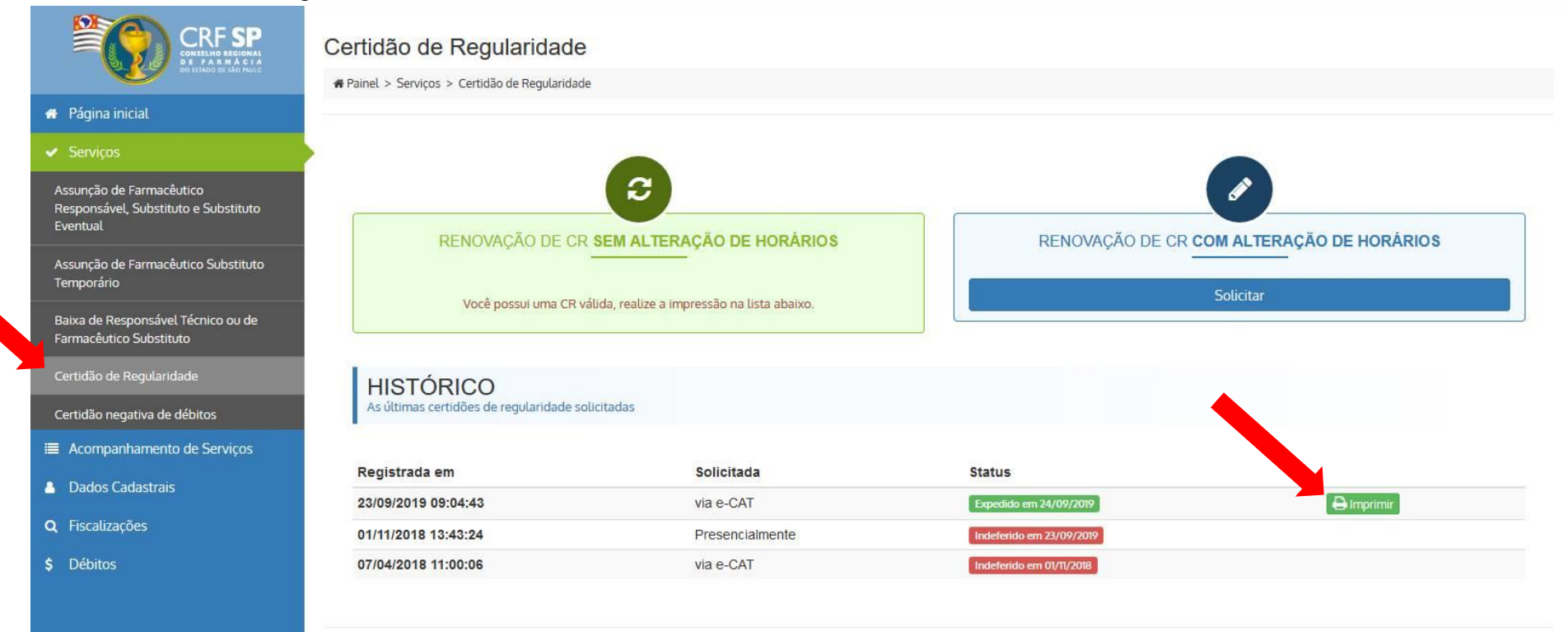

C 2019 - Conselho Regional de Farmácia do Estado de São Paulo CRF-SP.

Ao utilizar o sistema você está de acordo com os Termos de Uso

**4.** Para acompanhar esta solicitação, clicar em: Acompanhamento de Serviços, no canto direito da tela;

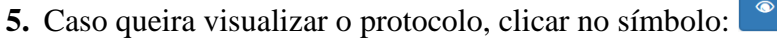

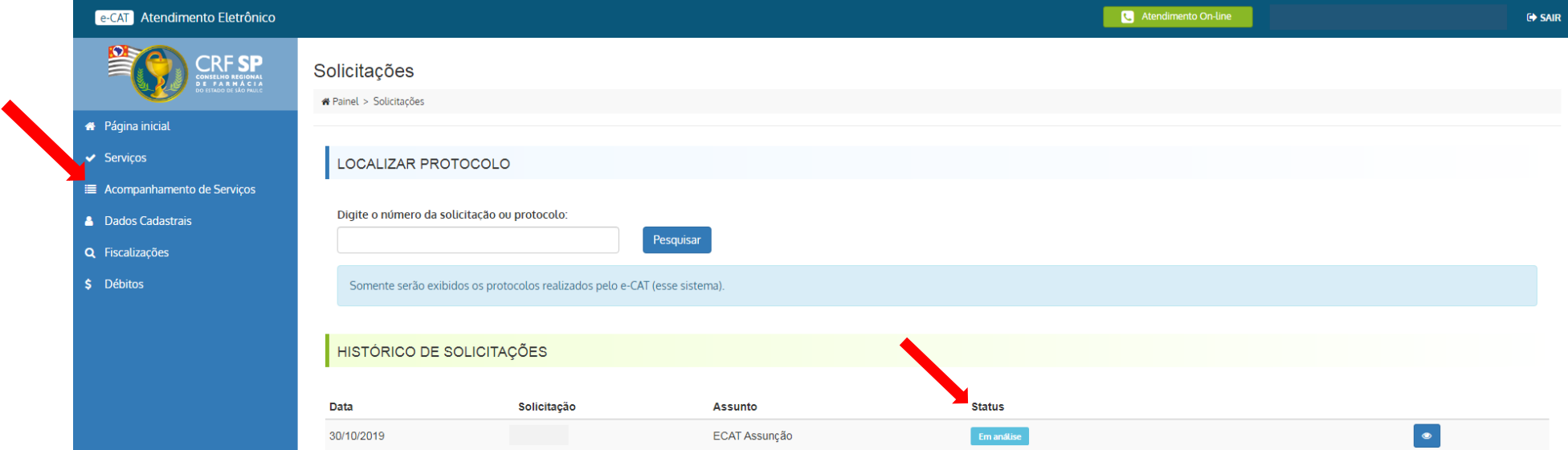